日次 下の文字をクリックするとそのページに遷移します

- [競技会・記録会参加の注意事項](#page-1-0)
- [【必読】滋賀陸協主催試合の申込方法](#page-3-0)
- [ID有 エントリーマニュアル](#page-5-0)

 対象 滋賀陸協加盟団体 県内に所在地がある7大学 高体連加盟

中体連加盟校

• [ID無 エントリーマニュアル](#page-16-0)

対象

滋賀陸協個人登録者 県外に所在地がある滋賀陸協登録の大学生 他都道府県陸協登録者

#### 滋賀陸上競技協会主催競技会・記録会 参加申し込みについての留意事項

- <span id="page-1-0"></span>1.滋賀陸上競技協会が主催する競技会・記録会に参加する選手は、日本陸上競技連盟の登録者である こと。
- 2.参加申し込みについて

\*申し込み締め切り日までに、滋賀陸協HPのアスリートランキング申込み方法を熟読し、エント リーを行うこと。競技会においてはエントリー入力後、一覧表を滋賀陸協個人登録者、県外登録 者および滋賀県外に所在地のある大学の大学生は、エントリー入力後に一覧表が作成されないの で、滋賀陸協HPにある一覧表に記入し、振込票のコピーを同封するか、現金書留に同封の上、 送付すること。電話・FAXによる申し込みは受け付けない。

\*記録会においては、エントリー入力後、当日の要項に定める時間内に参加料を支払うこと。 (記録会は、一覧表の送付・提出は必要なし)

\*7/16.17 の滋賀県選手権大会のみ参加料の納入方法が異なるので、アスリートランキングの支払 方法を確認し、間違いがないように申し込むこと。

一覧表送付先:〒 520-0037 大津市役所内郵便局留 滋賀陸上競技協会事務局 宛 (申込封筒に大会名を明記すること) 申込に関する問い合わせ:滋賀陸上競技協会事務局 ■ 一般・大学・高校 entry02@srkshiga.com ■ 中学 entry03@srkshiga.com 競技に関する問い合わせ:滋賀陸協競技委員会 TEL 080-4242-3925

\* 2022 年度の各競技会、記録会の参加については新型コロナウイルス感染症防止のため、当面のあいだ 滋賀県内登録者および滋賀県ふるさと登録者(国体に出場するために、すでに日本ス ポーツ協会に登 録した者)のみとする。状況が改善した場合は、県外登録者の参加も可能となる場合もある。詳細は滋 賀陸協ホームページに(<https://srkshiga.com/>)より確認すること。ただし、滋賀県内の大学に通う大学生

3.小学生が参加する大会・記録会等の申し込み、問い合わせ先

■ mail entry01@srkshiga.com

- TEL 090-1587-7158鈴木 伸哉 宛
- 4.参加料について

(県外登録)の参加を認める。

申し込みと同時に下記の参加料を納入すること。

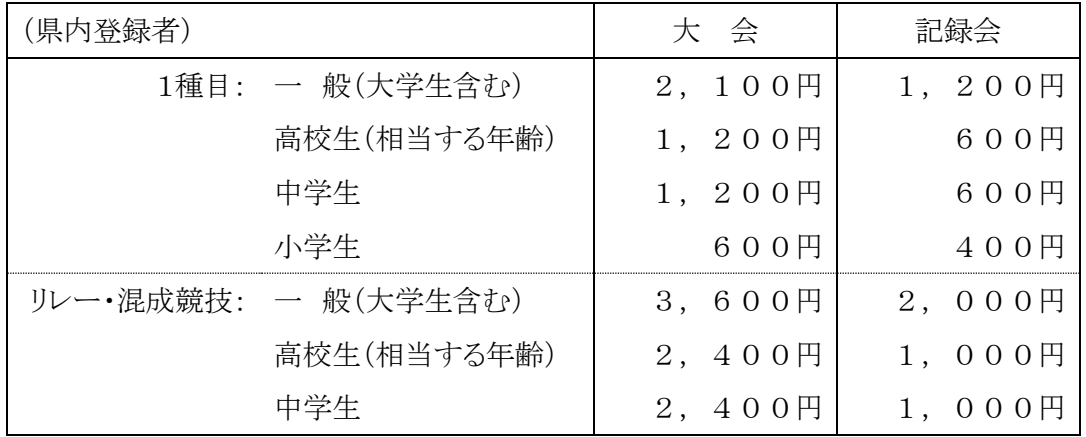

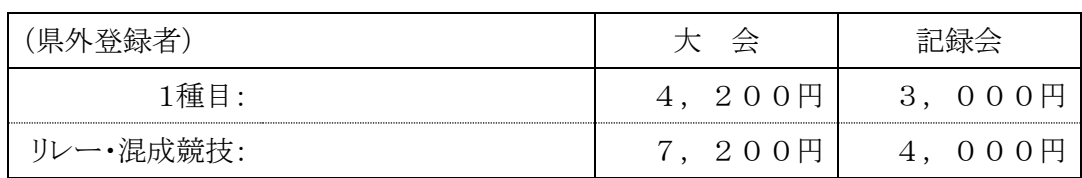

5.各競技大会参加料の納入方法について

\*銀行振込 口座番号:滋賀銀行県庁支店(160)527009 名義: ザイ) シガリクジョウキョウギキョウカイ

\*郵便振替 口座番号:00920-7-223018 滋賀陸上競技協会

- 注意:普通郵便での現金郵送は、郵便法違反です。また、競技大会参加料の当日納入は認めない。 記録会の参加料の支払いは当日の8:00 ~9:00 (11/26と12/3は 8:30 ~ 9:30)になります。
- 6.競技会日程表は滋賀陸上競技協会ホームページ(<https://srkshiga.com/>)に掲載されますのでご覧下さい。 尚、参加料の領収書が必要な場合は、大会当日に申し出て下さい。
- 7. \*アスリートビブスは、参加者で準備すること。登録番号により「男子は黒字」「女子は赤字」 で 作成し、胸背部に付けること。 \*写真判定を使用するので、トラック種目出場者は腰ナンバー標識(登録番号)も準備して右腰に付 けること。 \*アスリートビブスの大きさは、24㎝× 16㎝とし、数字の大きさは縦 10㎝とする。腰ナンバー標識 の大きさは、18㎝× 12㎝とする。
- 8.参加料は、理由の如何にかかわらず返金しない。
- 9. 競技会・記録会を円滑に運営するために、参加クラブ・事業所・学校は、競技役員並びに補助員の出 動にご協力ください。
- 10.2022年度協会主催競技会・記録会の期日、申し込みについては各要項で確認し、間違いのないように お願いします。
- 11. 詳しくは、滋賀陸上競技協会ホームページ掲載の、エントリーマニュアルを参考にすること。
- 12. WA (世界陸連)のワールドランキングへ対応するため、競技者のヘボン式英語姓名、国籍、生年月 日の情報が全員必要になります。

#### <span id="page-3-0"></span>2022 年度滋賀陸協**主催の競技会・記録会の申込(エントリー)方法**

1. 競技会・記録会ともに、アスリートランキングでのエントリー受付となります。

注意一覧表と個票を用いた従来の方法ではエントリーはできません。

2. エントリー方法

ア 滋賀陸協加盟団体(一般)・滋賀県高体連と中体連加盟校・滋賀県内に所在地がある学連加盟大学 (注)本年度より中体連加盟校もアのエントリー方法のみとなります。

アスリートランキングにログインをしてエントリーを行う。 ログインに必要な ID とパスワードは、下記の要領でお知らせします。 滋賀陸協加盟団体(クラブ団体)は加盟団体連絡協議会 滋賀県内に所在地がある学連加盟大学はメール 高体連と中体連はそれぞれ担当者よりお知らせいたします。 エントリー方法は別途エントリーマニュアルをご覧ください。

イ 滋賀陸協個人登録者・県外登録選手・滋賀県外に所在地がある大学の学連加盟大学

アスリートランキングにて、ID 無しエントリー(非ログインエントリー)を行う。

エントリーには、メールアドレスが必要です。

一覧表(従来)を作成してください。(この方法は、一覧表を印刷することができません) エントリー方法は別途エントリーマニュアル(ID 無し)をご覧ください。

注意

大学の同好会やクラブチーム・個人登録者はアスリートランキングの一般エントリー画面でカ テゴリーが一般となります。

[イの団体が使用する一覧表はこちら](http://srkshiga.work/2020/m3/tournament_entry2.xlsx) →

注意

滋賀登録の大学生でも所在地が県外であればイの扱いとなります。

滋賀県内に所在地がある学連加盟大学 とは

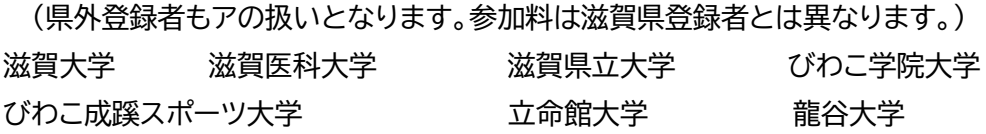

3. 競技会(リレーカーニバル・国体選考会・滋賀県選手権)のエントリー方法および参加料について

アの団体

エントリー後、アスリートランキングから出力する申込一覧表と参加料金の振込書のコピー を各競技会の期限日(消印有効)までに事務局に郵送する。 (もしくは現金書留にて、参加料金と申込一覧表を事務局に郵送する)

#### イの団体

別途滋賀陸協様式の申込一覧表(従来使用していたものと同じ)を作成し、それと参加料金 の振込書のコピーを各競技会の期限までに郵送する。 (もしくは現金書留にて、参加料金と申込一覧表を事務局に郵送する)

#### 郵送先

520-0037 大津市役所内郵便局留

滋賀陸上競技協会 事務局

振込先

滋賀銀行県庁支店(160) 普通 527009 名義 ザイ)シガリクジヨウキヨウギキヨウカイ 郵便振替口座 00920-7-223018 滋賀陸上競技協会

\*参加料の支払いが確認できなければ、エントリーから外させていただきます。

- 4. 記録会のエントリーおよび参加料について
	- ① 陸協記録会(一般の部、高校の部)のエントリーは以下の通りです。

注意 陸協記録会(中学校の部)は別途定めます。

#### アの団体

最終のエントリーと変更の期限を記録会当日の朝7:45とします。

 (取り下げのみの操作は、代表者が記録室のパソコンにて、7:45 までできます。) 記録会当日は②に従って、参加料を支払うのみとなります。

注意 一覧表の提出は不要です。

イの団体

記録会実施の2日前をエントリーの締切とします。エントリー変更はできません。 記録会当日は、申込一覧表(従来使用していたもの)と出場認知書(近畿陸協内は不要)を 参加料金と合わせて受付に提出してください。

② 参加料について

参加料の支払いは8:00~9:00 となります。

## 滋賀陸協

# 滋賀陸協加盟団体

アスリートランキング

# <span id="page-5-0"></span>エントリーマニュアル2022

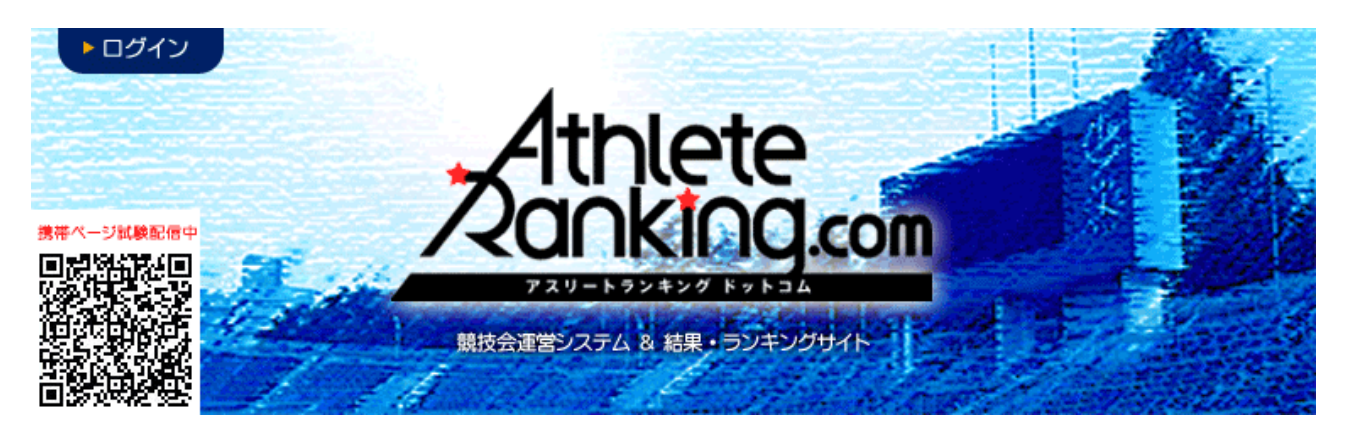

滋賀陸上競技協会

記録委員会

Mail:entry02@srkshiga.com

はじめに

- JAAF START で2022年の申請が済み、新たな登録番号が付与さ れていますか?(高体連・中体連は番号の変更なし) 滋賀陸上競技協会(学連)への登録は毎年必要になります。2022年の登録がない場合、エント リーを受け付けることができません。
- アスリートランキングの選手マスタは毎年更新が必要です!

次ページからの選手マスタの登録は、毎年最初に必要な作業になります。せっかく JAAF STARTで2022年の登録をされても、アスリートランキングの選手マスタは2021年のもののま まですので、エントリー情報も昨年のままとなり、エントリーを受け付けることができません。202 2 年最初の競技会・記録会のエントリー時には、選手マスタの更新をお願いします。 また、退部、退会、卒業により、2022年度の JAAF START への日本陸連登録が無い選手マス タは、誤操作防止のため、削除をお願いいたします。復帰される際も、容易に復活可能です。

#### 選手マスタの登録

#### 作業フロー

JAAF StartからCSVをダウンロード→アスリートランキングにアップロード

1. JAAF START にログインし、下部にある生徒(学生·会員)情報確認·変更をクリック [http://start.jaaf.or.jp](http://start.jaaf.or.jp/)

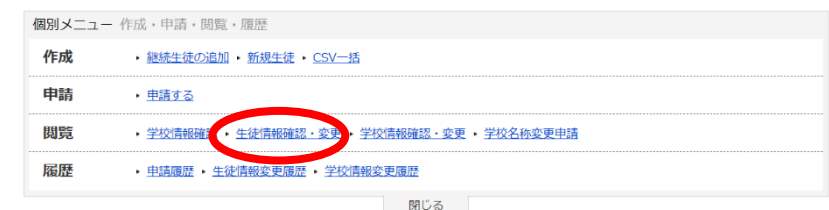

2,CSV(新形式2018以降)作成をクリックし、

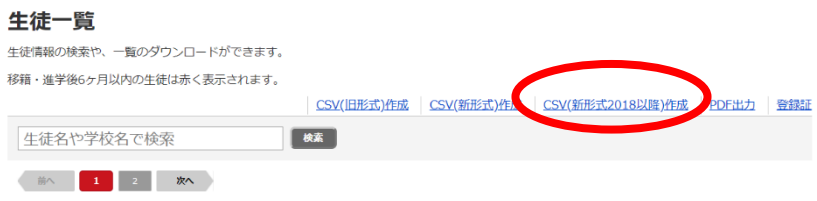

3,注意事項を了承の上、同意するをクリックしてください(同意しないと先に進めません)

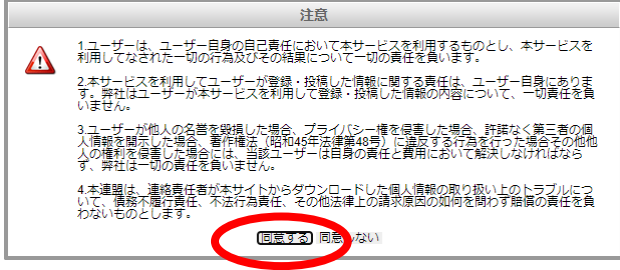

4, パスワード入力を求められますが、各自でパスワードを設定してください。 このパスワードはダウンロードした zipファイルを開くときに必要なパスワードになります。 (数字があれば良いので、0000や1111,1234などで大丈夫です)

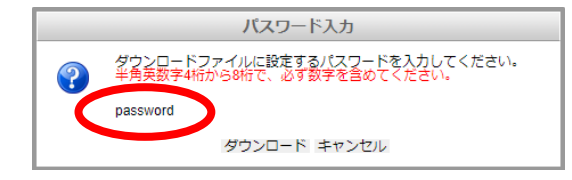

どこでもいいので保存後、解凍(展開)して、圧縮(ZIP)ファイルから取り出してください。

5, 次にアスリートランキングを開き、ログインをクリック [http://athleteranking.com](http://athleteranking.com/)

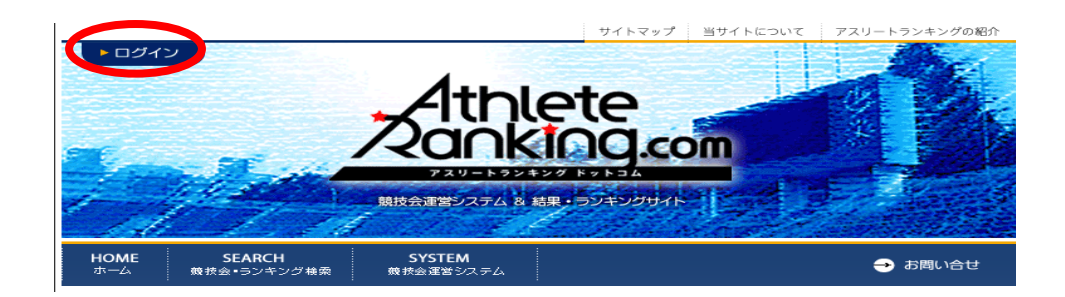

6,ここに、所属ごとに指定されたアスリートランキングのログインIDとログインパスワードを入力して ログインをクリックしてください (大文字小文字に注意)

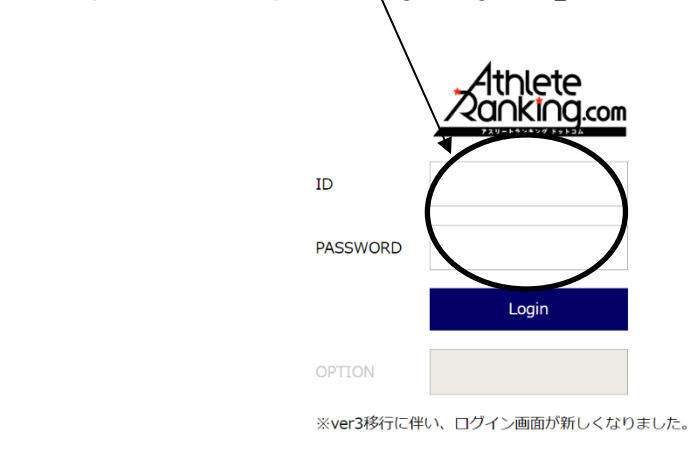

7,この画面になったら、陸連CSV(選手)をクリック

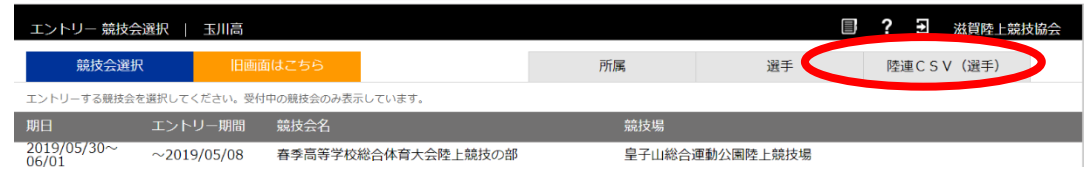

8,ファイルを選択をクリックして、先ほどJAAF STARTでDLしたCSVファイルを選び、テストをクリック して問題がなければ取り込みをクリック

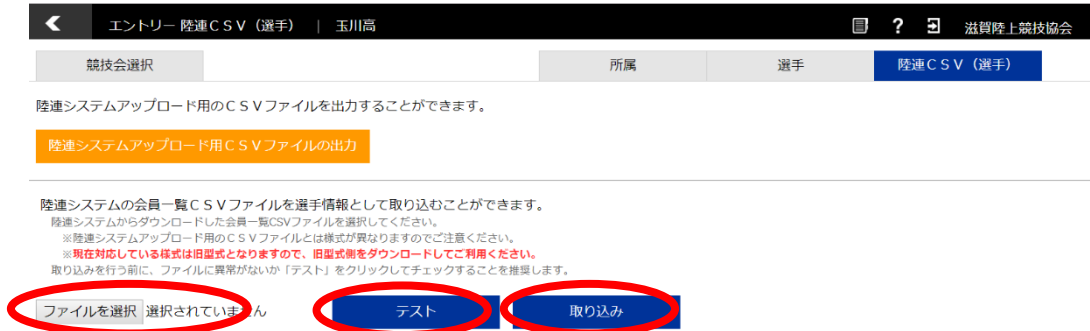

9,選手のタブをクリックすると、CSVから取り込まれた選手データが表示されます。

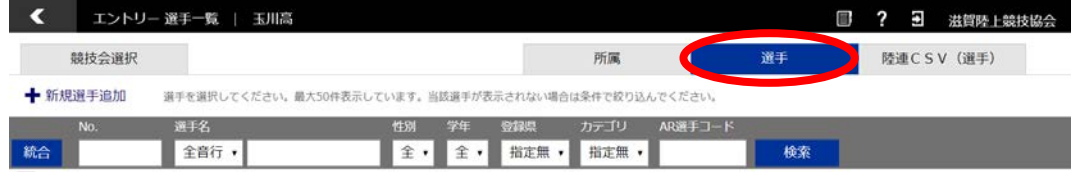

10. これでアスリートランキング内に選手マスタを登録することができました。 シーズン中に選手の追加をJAAF Startで申請した場合、承認後にこの手順をもう一度行ってください。 年度更新の際には同じ手順でCSVをアップロードすると自動的に登録番号や学年が更新されます。 登録番号は毎年更新されますので、年度当初は必ずこの作業を行ってください。 前年度に登録があり、今年度の登録がない選手の選手マスタは、自動的には削除されません。誤操作防止 のためにも、今年度に登録がない選手の選手マスタは、各所属のエントリー担当者の操作で削除をお願い します。

# エントリー作業

1.エントリーすることができる大会がログイン後の画面に表示されるので、クリックしてください。

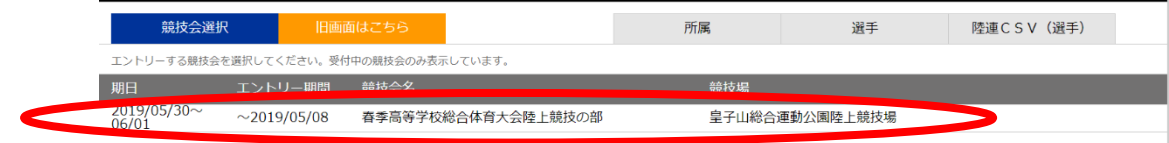

2.新規エントリーをクリック

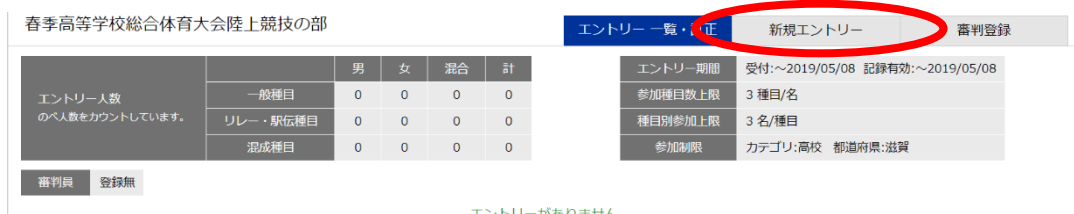

3. 選手マスタ登録をした選手が下に表示されています。

エントリーは選手を選択してどの種目に出るか、また種目を選択してどの選手が出るかの2通りの方法がありま すが、どちらを選んでも問題ありません。

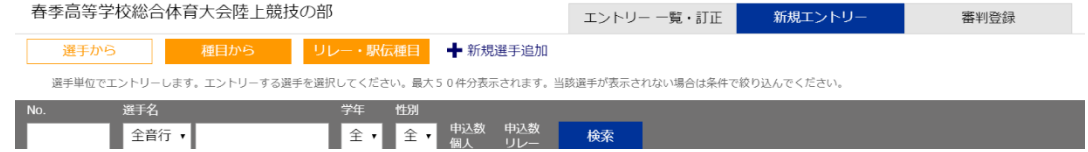

4.エントリーを進めると申込記録・シーズン記録・ベスト記録の入力画面になります。

ここでは申込記録の欄だけに有効期間内の記録を入力してください。(=従来の個票の自己ベスト) 記録の入力方式は画面に記載されております。

記録入力に'(クォーテーションマーク)や"(ダブルクォーテーションマーク)を使用してはいけません!

アスリートランキングでの競技会を重ねると、この欄に自動的に記録が表示されますが、これはアスリートラン キングでエントリーした大会のベスト記録が表示される仕様となっています。

エントリーの都度赤い「申込追加する」のボタンをクリックすると、更新され、エントリーが保存されます。 全ての作業終了後に、保存するというボタンはありません。申込追加するボタンのクリック毎に保存されていま す。

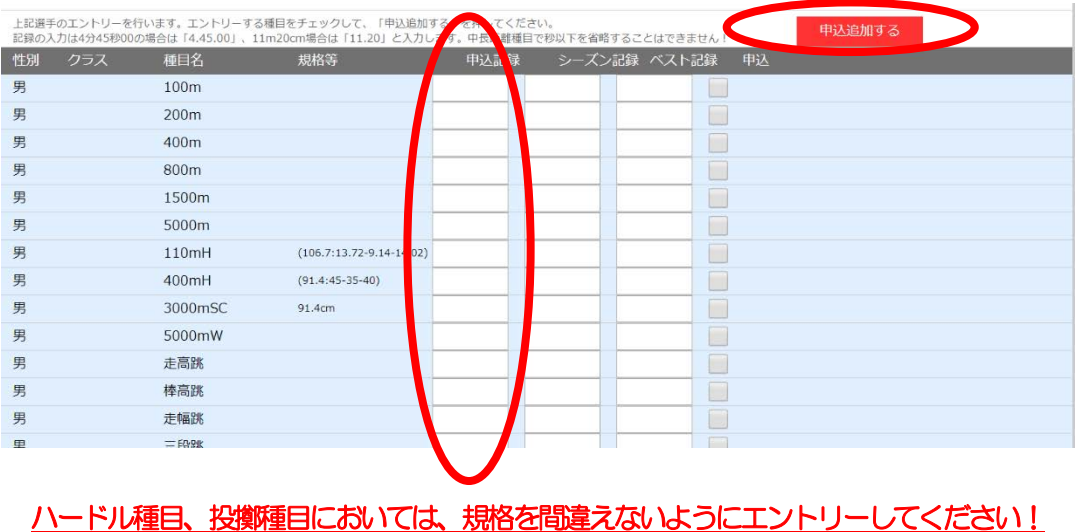

### 種目別 エントリーの注意点

1.全種目共通

申込記録を基に、番組編成を行います。 競技会の場合は、別途定める期間で樹立された、公認記録でなければなりません。 記録会の場合は、公認記録がない場合、予想される記録でも構いません。

2.トラック種目(ハードル種目を除く)

全てのカテゴリーの選手が同じレースに出場します。(高校生のみのレース等はありません)

3.ハードル種目 男子

クラスなし: 一般規格 110mH (1067:1372-914-14.02) での実施 ジュニア:ジュニア規格110mJH(99.1 : 13.72 -9.14-14.02)での実施(国体少年共通, JOのAクラス) 中学: 中学規格 110mYH (91.4: 13.72 -9.14-14.02) での実施 (JOのBクラス)

4.ハードル種目:女子

クラスなし: 一般規格 100mH (838:1300-850-1050) での実施 ユース: ユース規格 100mYH (762: 1300-850-1050) での実施 (国体少年BJOのAクラス) 中学:中学規格100mJH (762:1300-800-1500)での実施(JOのBクラス)

5.リレー種目

競技会(リレーカーニバル) エントリーは6人までです。 当日にオーダー用紙を競技者係(招集所)で受け取り、そこへ提出してもらいます。 (締切時刻は別途定めます)

記録会

エントリーは6人までです。 当日の受付時(8:00~9:00)に、オーダー用紙を受け取り、記録室へ12:00までに提出してもら います。

6.跳躍種目

全てのカテゴリーの選手が同じ競技にエントリーします。 高さ跳躍種目の最初の高さは、参加選手の記録を参考に当日設定いたします。 三段跳の踏切版の位置は、参加選手の記録を参考に当日設定いたします。

#### 7.投擲種目

規格(重さ)に応じて競技を設定します。高校生、中学生でも下記を参考に、一般規格と同じ場合は、クラスな しの一般規格にエントリーを行ってください。 \*ただし、高校記録会においては、高校生はクラスなしの種目にエントリーをせず、全ての種目で高校のクラス

でエントリーを行ってください。高校生のみでの順位付けを行います。

クラスなし:一般規格 男子 砲丸投:7.260kg 円盤投: 2000kg ハンマー投:7.260㎏ **やり投:800g** 

> 女子 砲丸投:4.000kg 円盤投:1.000kg ハンマー投: 4,000kg やり投:600g

高校:高校規格(陸協記録会では一般規格と異なる種目のみ設定 高校記録会では高校生全員) 男子 砲丸投:6.000kg 円盤投:1.750kg ハンマー投:6.000㎏

中学:中学規格(一般規格と異なる規格のみ設定) 男子 砲丸投:5.000kg 円盤投:1.500kg

> 女子(一般規格と異なる規格のみ設定) 砲丸投:2.721kg

6. 最後にエントリー一覧・訂正をクリックして、エントリーの確認を行ってください。 記録会の場合は、ここまででエントリー作業は終了です。あとは当日の8:00~9:00に参加料をお支 払いください。

競技会の場合は、以下の作業を行ってください。

申込一覧表(Excel)をクリックしてください。

(審判登録は滋賀陸協では使用いたしません)

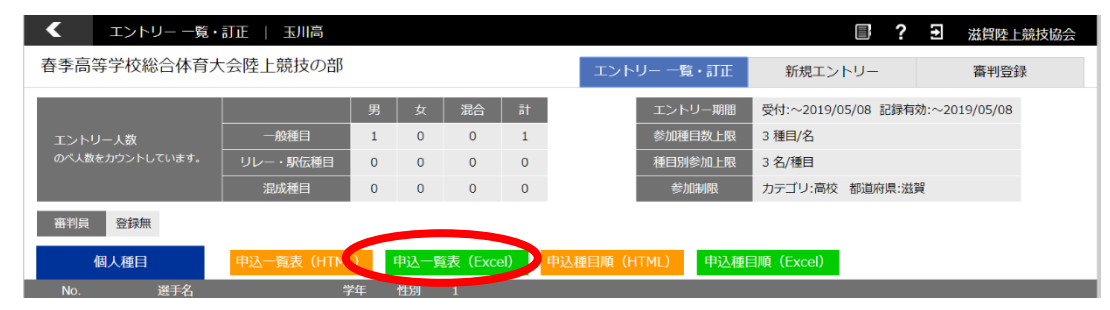

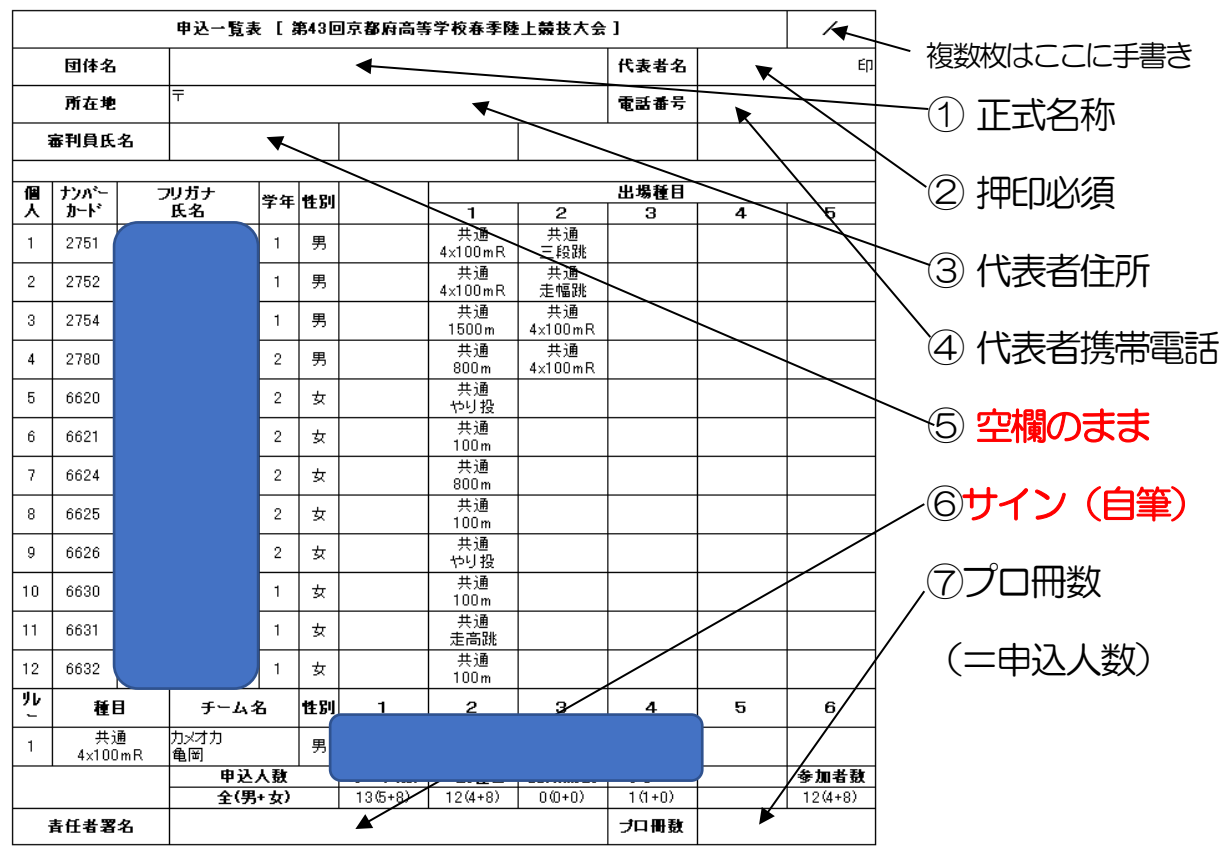

7.この画面で、全てのエントリーを確認し、問題がなければ、右上の①~⑦を入力してください。

8.入力後この一覧表を印刷し、エントリー代金の振込証のコピーを同封するか、エントリー代金を現金書留で 同封し、滋賀陸上競技協会事務局まで郵送して下さい。 また、1チームのエントリー人数が15人を超える場合、2ページに分けて印刷をしていただきますよう、 お願いします。 書式の整え方は次ページ以降に記載しております。 – 書類の送付先 〒520-0037 大津市役所内郵便局留 滋賀陸上競技協会

### 備考:エクセルで形式を整える方法

1.余白を設定する

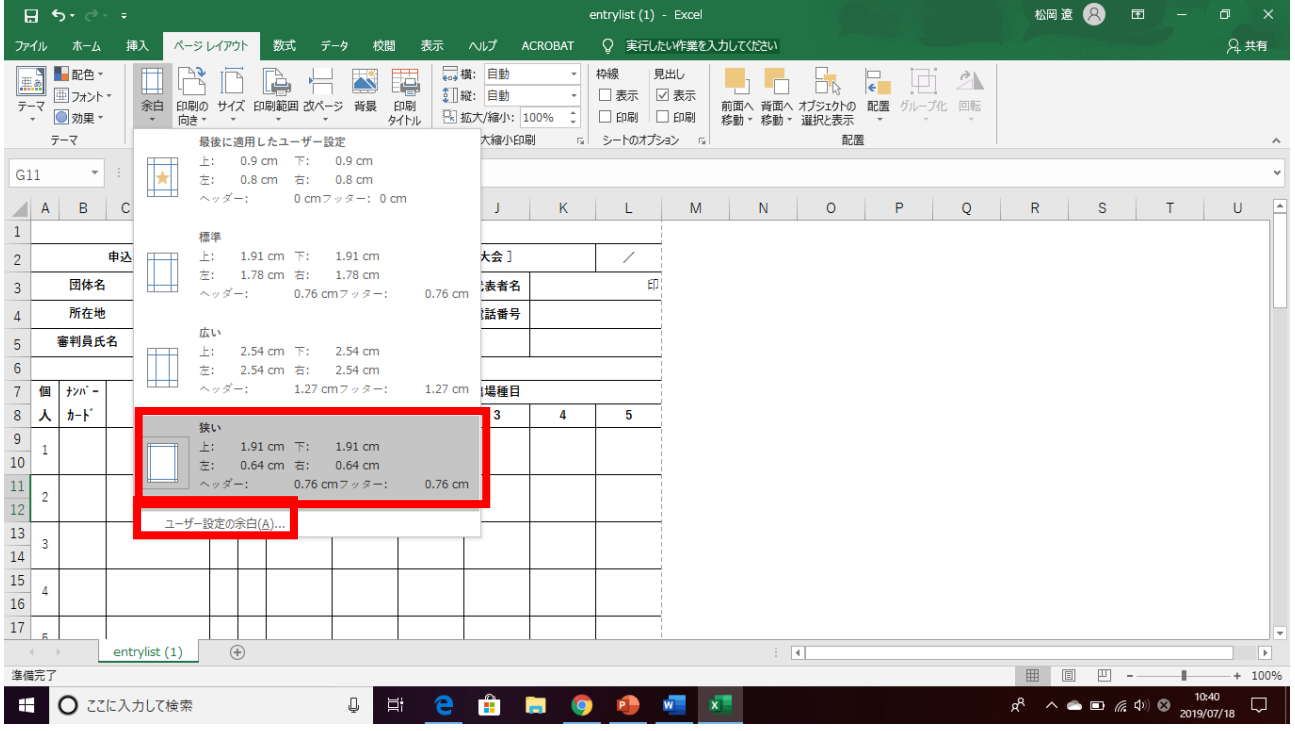

#### ページレイアウト→余白から、「狭い」をクリックした後、「ユーザー設定の余白をクリック」

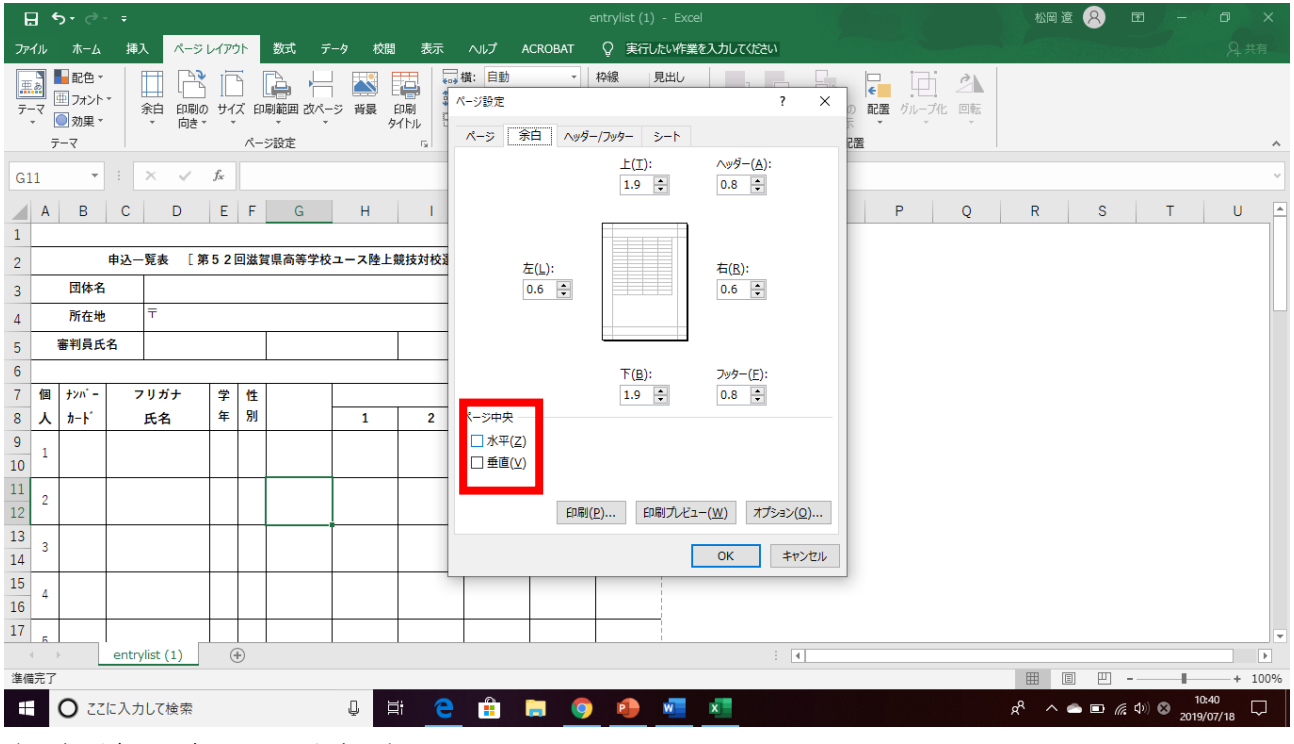

水平と垂直の両方にチェックを入れる

<sup>2.</sup> 参加者が15名を超える場合(1枚当たり15人までとします) →二枚以上に分けて印刷してください。そして印刷タイトルの設定が必要になります。

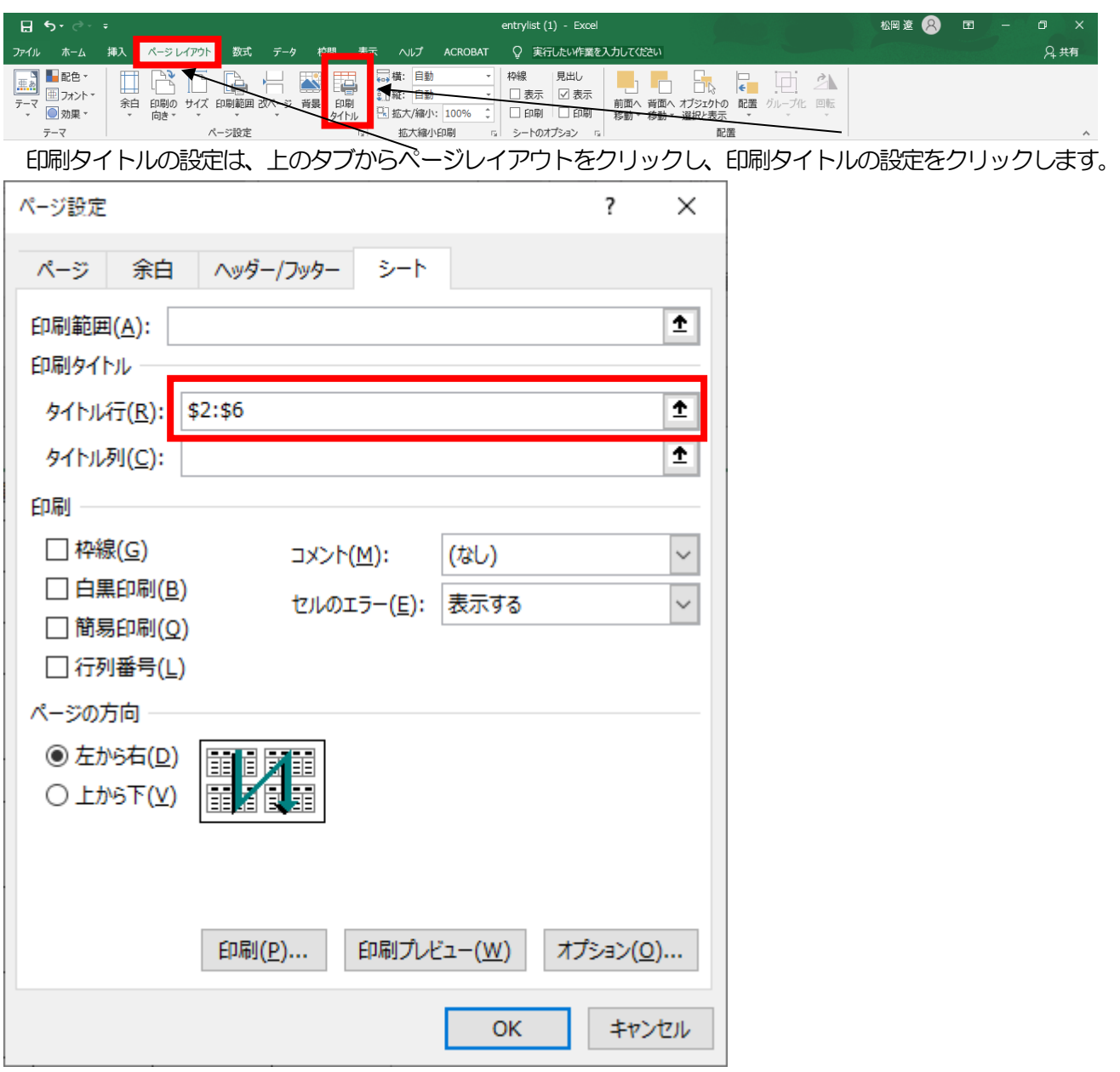

ダイアログ画面が開いたら、印刷タイトルのタイトル行の右の空欄をクリックしてから、行2~6を選択してく ださい。

これですべてのページの最初に行2~6が挿入され、2ページ以降も見やすくなります。

3.2ページ目以降の改ページを整える

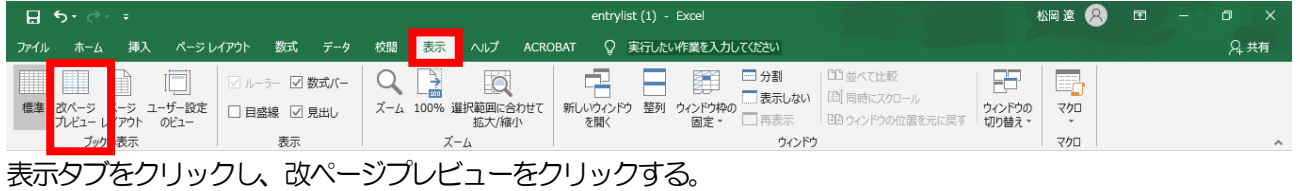

青線が改ページを示しているので、1ページ当たりの記載人数を15人までとする。

### 提出前のチェックシート

- 1. エントリーの際に申し込み記録を、'や"を使わずに正しい書式で入力した。
- 2. 申込一覧表にチーム名・代表者名・代表者住所・代表者携帯電話番号・プロ 冊数を入力した。
- 3. 参加人数が15名を超えるため、印刷タイトルの設定を行った。
- │ │4. 参加人数が15名を超えるため、改ページを適切な箇所に挿入した。
- │ |5. 参加人数が15名を超えるため、申込一覧表印刷後、右上に何枚目かの記載. を行った。
- 6. 申込一覧表印刷後、申込責任者(監督)の自筆署名を行った。
- 17. 由込一覧表印刷後、押印した。
- 8. エントリー代金の振込証もしくは現金書留にてエントリー代金を同封した
- 9. 以上全てを確認したので、厳封の上、郵送(持参)した。

\*入力可能期間は、アスリートランキング上で確認してください。

期間中は、追加訂正が可能ですが、一覧表も都度再印刷をしてください 期間を過ぎると、入力や追加・訂正・一覧表の印刷は一切できません。

### <span id="page-16-0"></span>アスリートランキング一般申込マニュアル

**赤字箇所は特に間違いが多いものになりますので、細心の注意を払ってください!!!** 

#### フロー:アスリートランキングの大会ページへアクセス→メールアドレスの登録→ログインページへアクセス 1. 大会ページへ

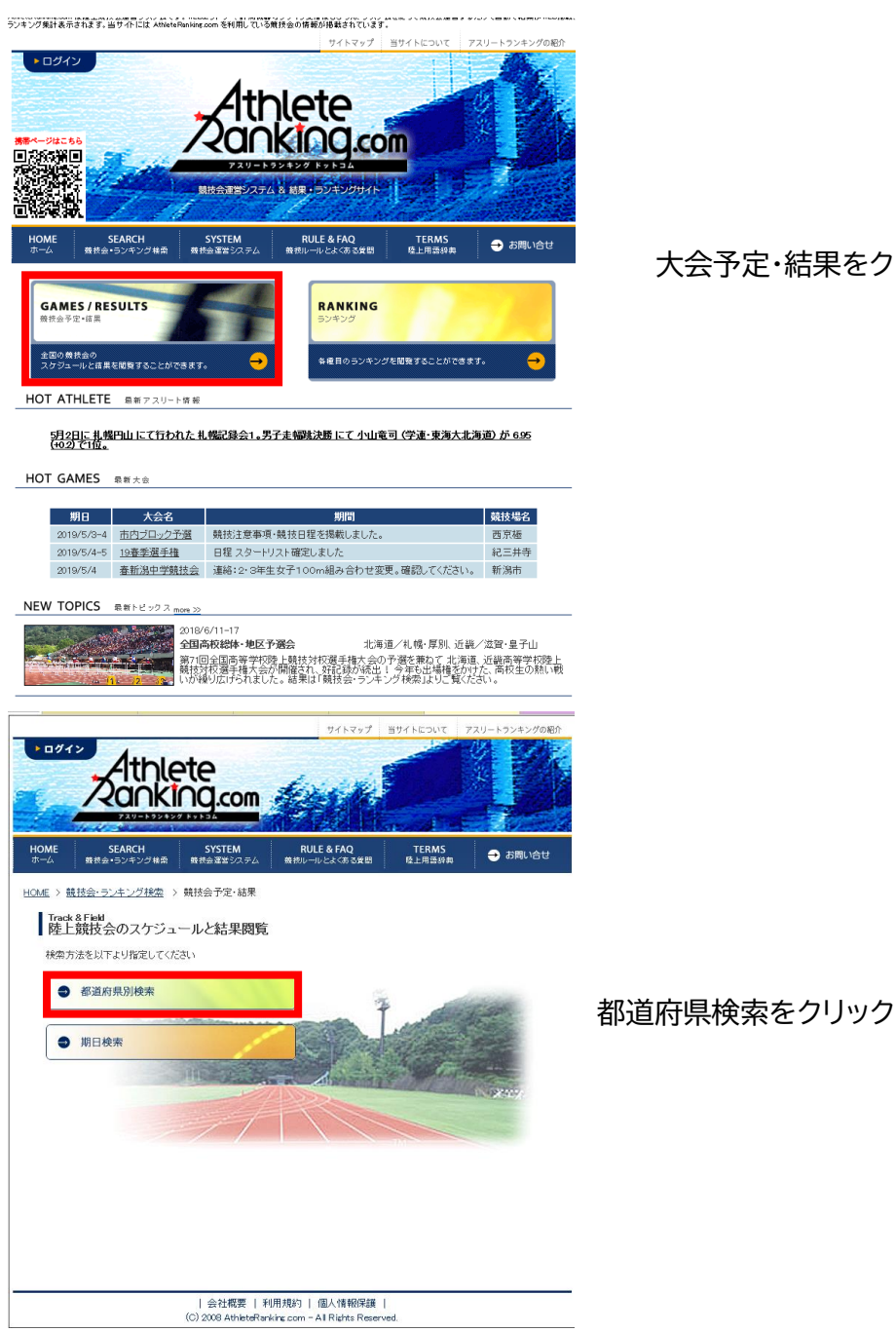

大会予定・結果をクリック

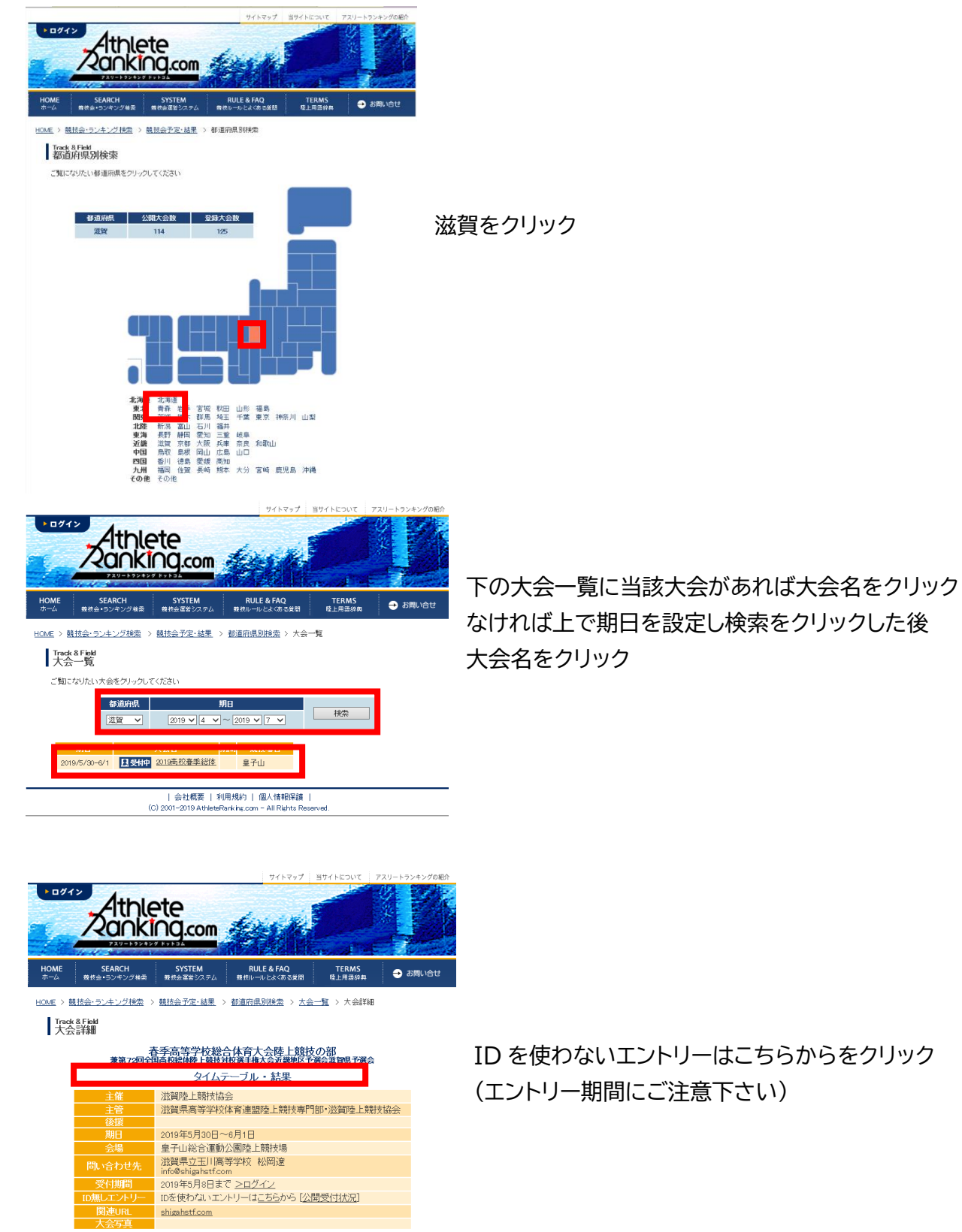

| 会社概要 | 利用規約 | 個人情報保護 |<br>(C) 2008 AthleteRanking.com - All Rights Reserved.

#### 2. エントリー作業

フロー:メールアドレスの登録→所属情報の登録→選手情報の登録→出場種目・記録の登録

→確認メールの受信

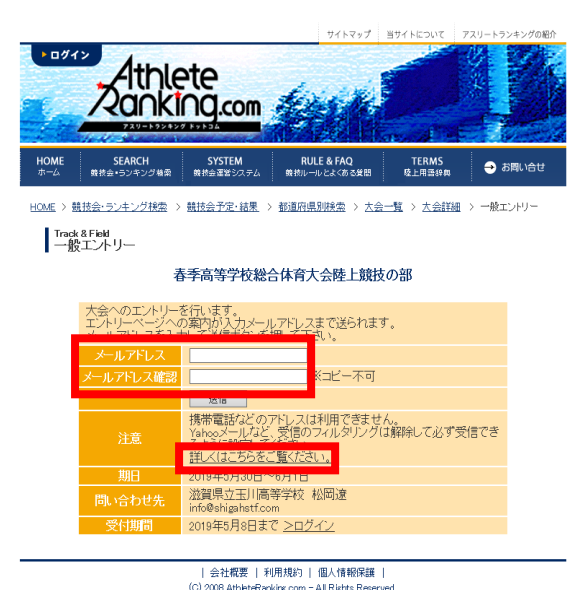

```
連絡先となるメールアドレスを入力してください
Gmail や Yahoo メールなどでは、迷惑メールに自動的
に割り振られる可能性があり、受信できない場合があり
ます。
その際は画面上の、「詳しくはこちらをご覧ください」を
クリックしてください。
(迷惑メールフォルダに大抵振り分けられています)
受信したメールに記載されている URL をクリックし、ロ
グイン画面に遷移してください。
このメール登録は、大会ごとに必要になります
```
以下、一度この方法でエントリーされたことがある場合、エントリー受付のメールに記載されているデー タをコピーして貼り付けをすることで、入力作業を短縮することができます。 入力ミス防止のためにも、ぜひともご活用ください。

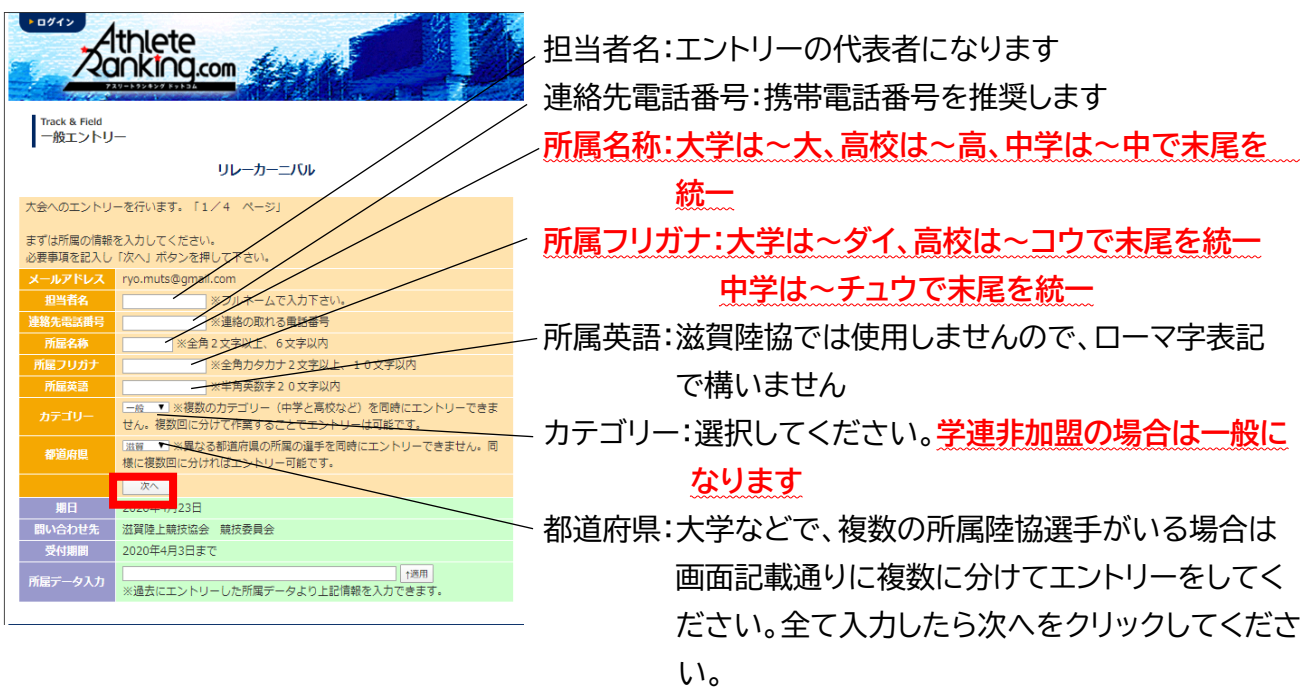

#### 1人ずつエントリー作業をしていきます。

上部記載の注意事項に従って、間違えずに入力をしてください。

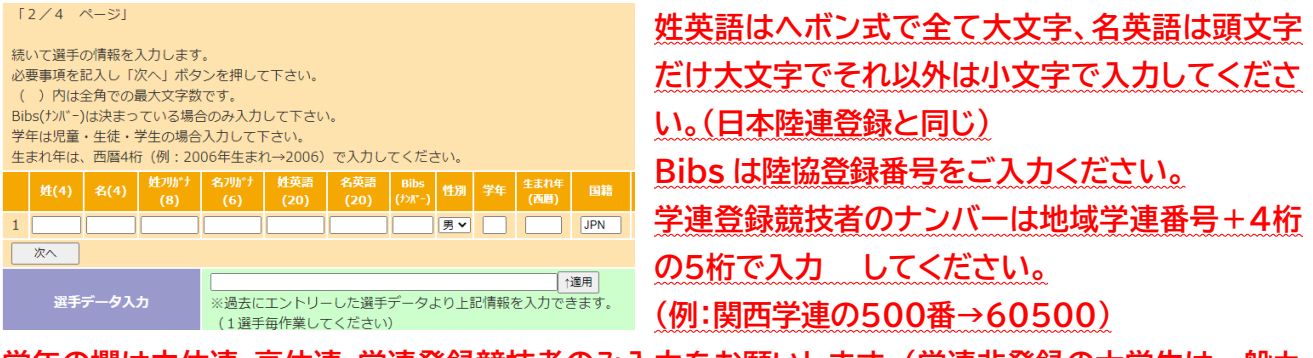

#### **学年の欄は中体連・高体連・学連登録競技者のみ入力をお願いします。(学連非登録の大学生は一般カ**

#### **テゴリーになります)**

**大学院生の学年は M1→11 D1→21 の様に入力してください。**

**国籍欄は IOC が定めるアルファベット三文字の国コードになります。**

全て入力したら次へをクリック

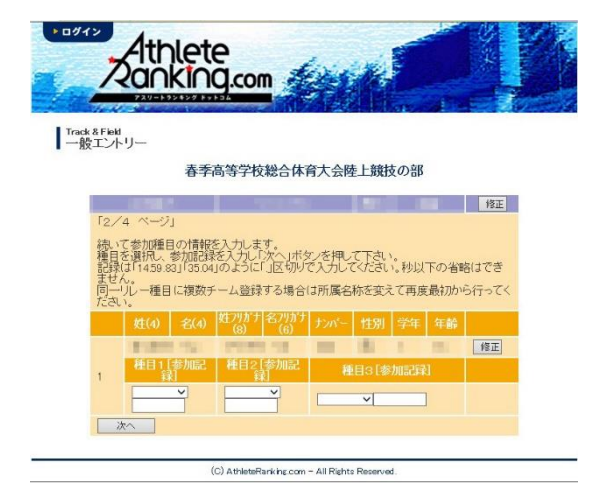

エントリー種目をプルダウンより選択し、

下段に有効期間内の資格記録を入力

(上の注意事項にあるように、"."(ドット)で区切ってくだ さい)

入力後次へをクリック(一人目のエントリーが完了)

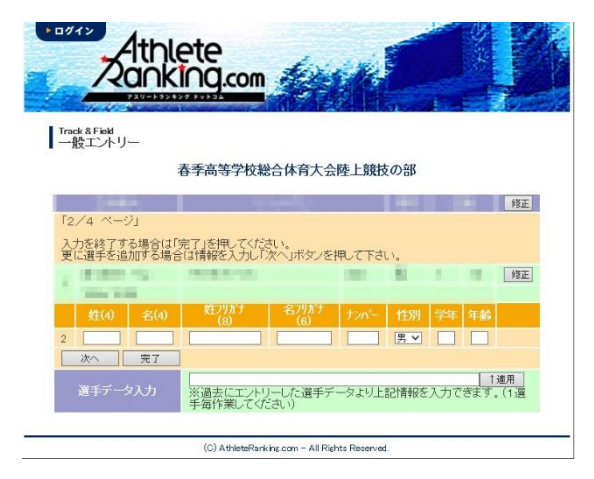

二人目のエントリーができる画面になります。 全員のエントリーが終了したら完了をクリック。

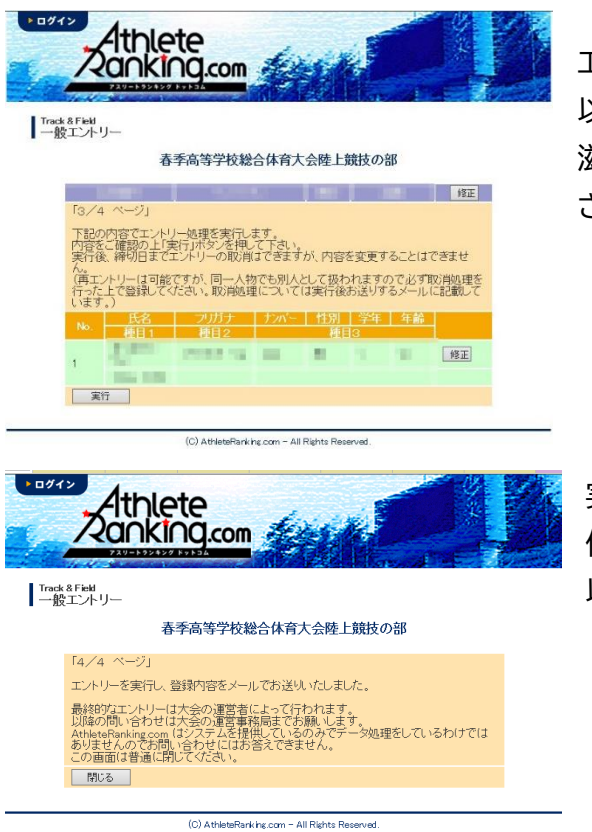

エントリーの最終確認になります。 以後、エントリー締め切りまでは取り消しが可能ですが、 滋賀陸協事務局への書類送付後の取り消しはおやめくだ さい。返金も致しかねます。

実行をクリックしたら左の画面になり、確認のメールが送 信されます。

以上でアスリートランキング上の操作は終了になります。

記録会にエントリーされる場合は、あとは当日の8:00~9:00に参加料をお支払い頂くのみになりま す。

競技会にエントリーされる場合は、一覧表に記入、もしくは入力の上、それとエントリー代金の振込証の コピーを同封するか、エントリー代金を現金書留で同封し、滋賀陸上競技協会事務局まで郵送して下さ い。

> 書類の送付先 〒520-0037 大津市役所内郵便局留 滋賀陸上競技協会

**ID なしエントリーの場合、一度エントリーをした情報の変更ができません。**

**エントリー確認メール記載の、削除リンクより一旦エントリー情報を削除の上、再度エントリー作業をお 願いします。**

なお、その際エントリーをするためのリンクは、最初に当該競技会に登録されたときに自動送信された メールに記載されているリンクがそのまま利用できます。

**出場される選手や種目に変更がない限り、一覧表の再送付は必要ありません。**

**エントリー情報に不備がある場合、メールでお知らせいたします。ご返答がない場合や、訂正をしてい ただけない場合はエントリー受け付けることができず、情報を削除いたしますので、ご了承ください。**